# **Appointment Booking System** Installation & Usage

By the LCJJ SE:PT Development Team

# **Table of Contents**

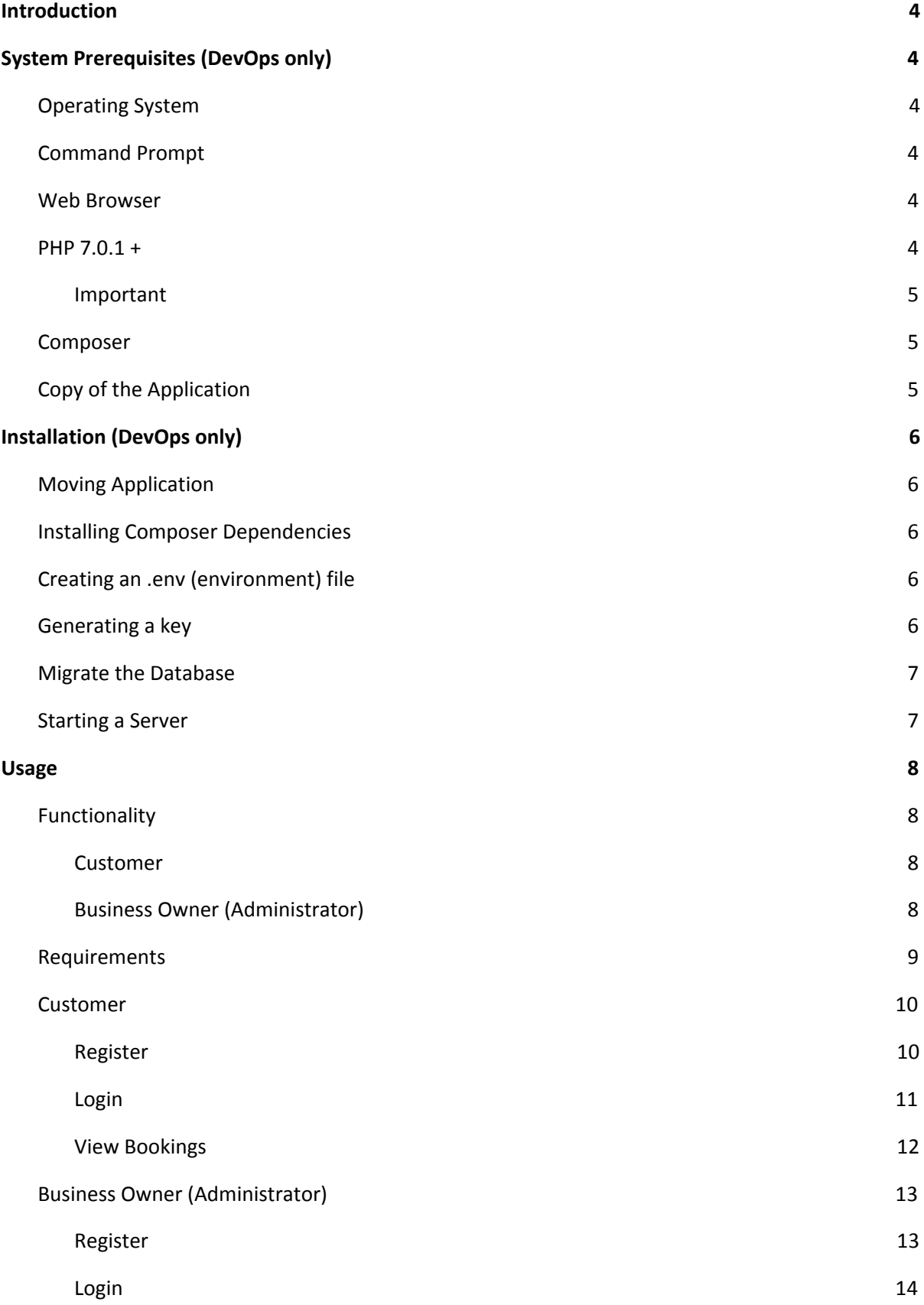

#### LCJJ SE:PT Development Team

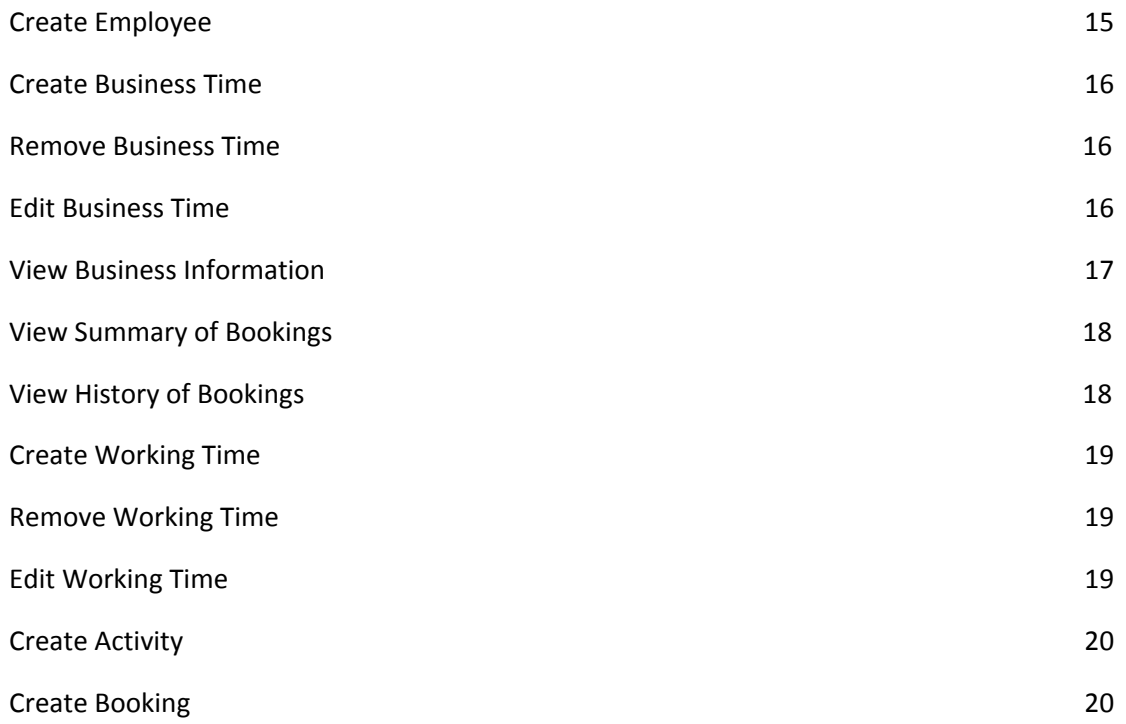

# <span id="page-3-4"></span>**Introduction**

The Appointment Booking System is a Software Engineering: Process & Tools project. The system is developed using PHP as the programming language with [Laravel](https://laravel.com/) (a PHP framework).

This document will assume the reader has basic knowledge in operating a computer and basic web usage on the system.

Deploying this software for production use is managed with a dev is acquired through running web hosting software [\(Apache\)](https://www.apache.org/) and a relational database management system [\(MySQL,](https://www.mysql.com/) [PostgreSQL\)](https://www.postgresql.org/).

For functionality sake, the document will go through the setup to use PHP (running a local server command) and SQLite (local database) to host on URL http://localhost:8000.

# <span id="page-3-0"></span>**System Prerequisites (DevOps only)**

The follow application requires the proper environment to run the software.

## <span id="page-3-5"></span>**Operating System**

It is recommended to use *Windows 10 Pro* as it has been tested and developed accordingly. Other operating systems may work, though configuration will be out reach for this documentation.

## <span id="page-3-2"></span>**Command Prompt**

To use PHP or run installation commands, a terminal must be used that can run binary programs. Windows comes with command prompt by default and terminal for Mac OS.

#### Command Prompt

```
Microsoft Windows [Version 10.0.14393]
(c) 2016 Microsoft Corporation. All rights reserved.
```
#### <span id="page-3-1"></span>**Web Browser**

Almost any latest common web browser can be used to visit the application webpages. Though the Google Chrome [browser](http://www.google.com.au/chrome) is recommended since it has been tested and developed with no functionality issues.

## <span id="page-3-3"></span>**PHP 7.0.1 +**

System requires a PHP binary [package](http://php.net/downloads.php) with version 7.0.1 or later. Go through the [installation](http://php.net/manual/en/install.php) provided by php.net.

To verify if PHP is running on your system, run the following command *`php -v`* on a --command prompt.

C:\Users\jjohh>php -v<br>PHP 7.1.2 (cli) (built: Feb 14 2017 21:24:49) ( ZTS MSVC14 (Visual C++ 2015) x64 )<br>Copyright (c) 1997-2017 The PHP Group<br>Zend Engine v3.1.0, Copyright (c) 1998-2017 Zend Technologies

#### <span id="page-4-2"></span>**Important**

Once PHP is installed on the computer, the following PHP extensions must be enabled to allow the application to run properly.

- OpenSSL
- PDO
- Mbstring
- **•** Tokenizer
- Sqlite3
- XML
- FileInfo

Instructions to enable extensions for Windows is [here.](http://php.net/manual/en/install.pecl.windows.php) Otherwise, a simple Google search on how to enable PHP extensions on other operating systems is relevant.

#### <span id="page-4-1"></span>**Composer**

Laravel relies on a PHP dependency manager to install third-party software such as Bootstrap (a CSS framework).

To verify that Composer is installed, run the following command *`composer -V`.*

```
C:\Users\ijohh>composer -V
Composer version 1.4.0 2017-03-08 17:51:24
```
# <span id="page-4-0"></span>**Copy of the Application**

Make sure all files exist as shown on the image.

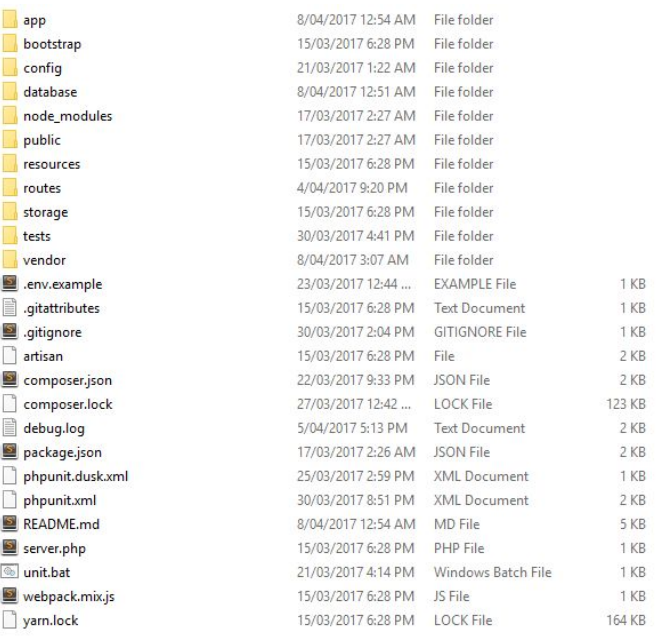

# <span id="page-5-2"></span>**Installation (DevOps only)**

# <span id="page-5-1"></span>**Moving Application**

Simply place the application files in an accessible place on the local computer with proper read, write and execute permissions.

## <span id="page-5-4"></span>**Installing Composer Dependencies**

Open a command prompt and change directory to the application folder.

Run the following command *`composer install`* to install required dependencies.

#### C:\Users\jjohh>composer install

# <span id="page-5-3"></span>**Creating an .env (environment) file**

Laravel has predefined configurations that can be modified to suit different working environments. Whether that is a development, testing or production environment with the framework.

The required configuration needed is a production environment. To do so, there is a *'.env.example'* file located at the root of the application folder.

Rename the file from *'.env.example'* to *'.env'.* This let Laravel know that there is a user defined configuration for the environment.

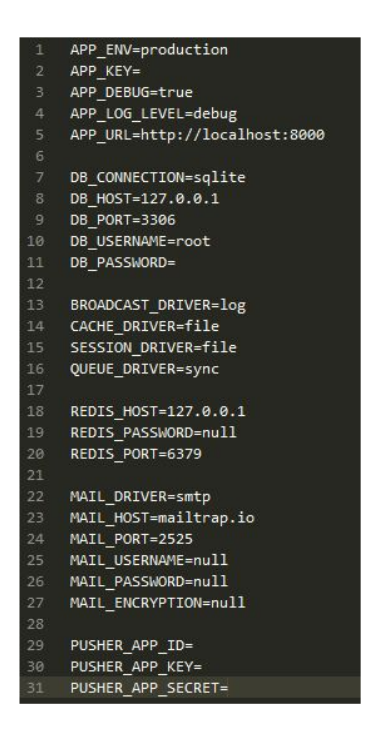

# <span id="page-5-0"></span>**Generating a key**

The Laravel PHP framework needs a key to be generated before usage. Run the following command *`php artisan key:generate`* at the root of the application.

C:\Users\Johnny>php aritsan key:generate

#### <span id="page-6-1"></span>**Migrate the Database**

Run the following command *`php artisan migrate:refresh`* to migrate database schemas (create tables in the database). Using the **`--seed`** flag is also useful to add predefined items to the database.

```
C:\Users\jjohh\projects\git\SE-PT-Assignment>php artisan migrate
Migration table created successfully.
Migrating: 2017 03 19 081558 create business owners table
migrating: 2017_03_19_081558_create_business_owners_table<br>Migrated: 2017_03_19_081558_create_business_owners_table
Migrating: 2017_03_19_081613_create_bookings_table
Migrated: 2017 03 19 081613 create bookings table
Migrating: 2017_03_19_081620_create_customers_table
Migrated: 2017_03_19_081620_create_customers_table
Migrating: 2017_03_19_083138_create_employees_table
Migrated: 2017_03_19_083138_create_employees_table
Migrating: 2017_03_19_084917_create_availabilities_table
Migrated: 2017_03_19_084917_create_availabilities_table
Migrating: 2017 04 05 114720 create working times table
Migrated: 2017_04_05_114720_create_working_times_table
```
Ignore the timestamp prefix on the files, they do not have to be exactly the same as output shown above.

#### <span id="page-6-0"></span>**Starting a Server**

Run the following command *`php artisan serve`* to start a local host server through command prompt.

C:\Users\jjohh\projects\git\SE-PT-Assignment>php artisan serve Laravel development server started: <http://127.0.0.1:8000>

The application is now ready to be used through [http://127.0.0.1:8000](http://127.0.0.1:8000/) or [http://localhost:8000.](http://localhost:8000/)

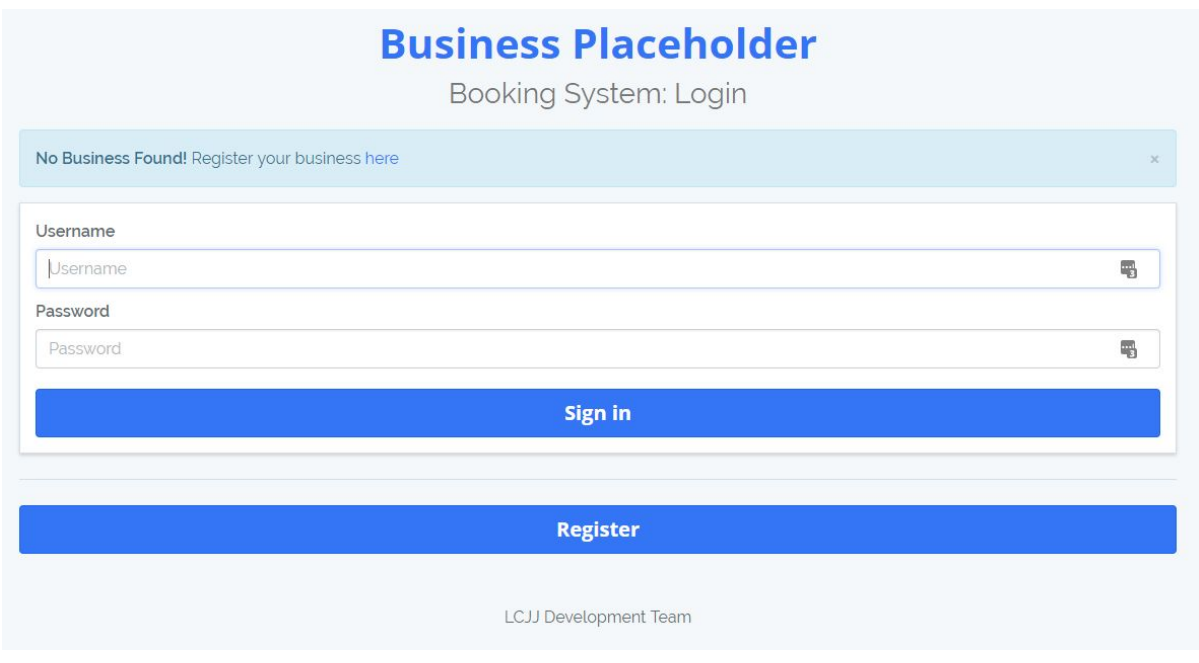

# <span id="page-7-1"></span>**Usage**

This section will go through all functionality of the Appointment Booking System application.

The following instructions will assume that the application URL is [http://localhost:8000](http://localhost:8000/) and when told to visit a certain page given its route (e.g. /login) represents the URL [http://localhost:8000/login.](http://locahost:8000/login)

# <span id="page-7-0"></span>**Functionality**

The application can do the following actions organised by the role of the user of either customer or business owner.

#### <span id="page-7-2"></span>**Customer**

User is to not do any administrator actions and only be able to do the following:

- Login / Register as customer
- Add Booking without employee
- View Customer Bookings
- Logout

#### <span id="page-7-3"></span>**Business Owner (Administrator)**

User is able to do all actions provided by the application (super user). This includes customer actions.

- Login / Register as business owner (includes registering the business)
- Add Employee
- Add Working Time
- Edit Working Time
- Add Booking
- Add Activity
- Assign Employee to Booking
- View Business Information
- View Employee Availability
- View a Summary of Bookings
- View a History of Bookings
- Logout

# <span id="page-8-0"></span>**Requirements**

The only software needed to use the application is a [web browser](http://www.google.com.au/chrome) as started in the software prerequisites.

# <span id="page-9-1"></span>**Customer**

<span id="page-9-0"></span>**Register**

Visit the /register page and fill customer details in the input form.

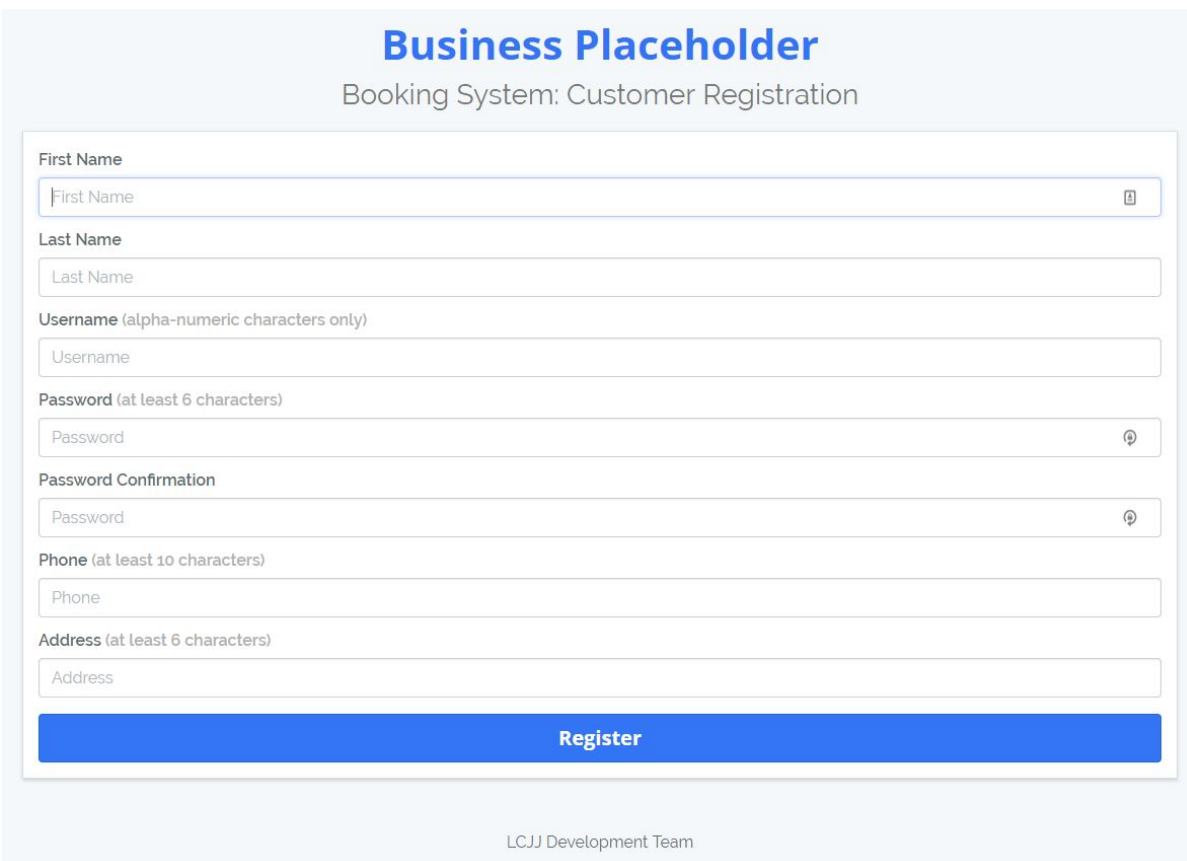

Click the 'Register' button to submit the customer registration form. Once the form has been successfully submitted and validated, a redirection to /login and a message shown stating a successful customer registration.

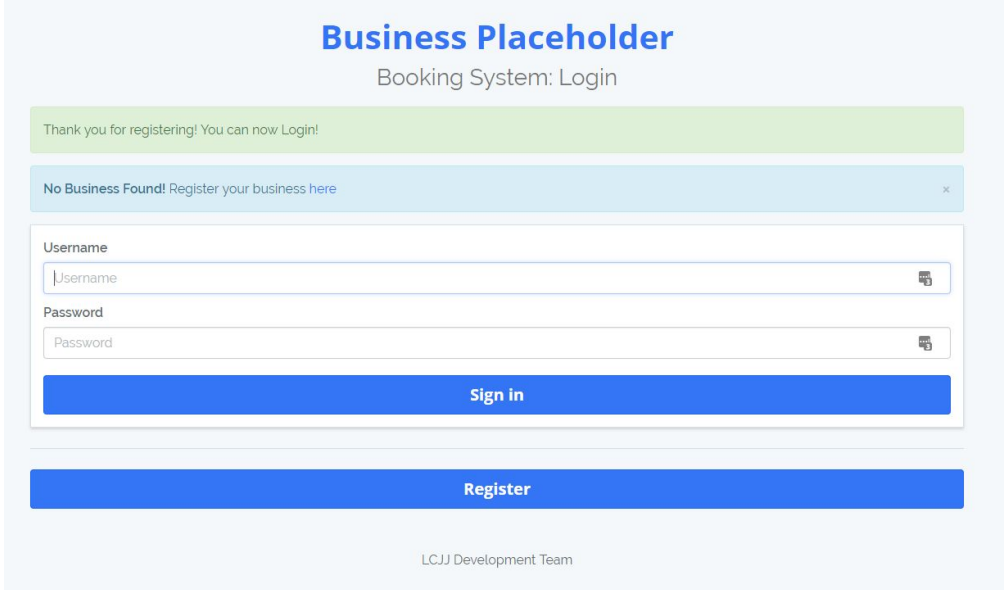

<span id="page-10-0"></span>**Login**

Visit the /login page or root of the application [\(http://localhost:8000/](http://localhost:8000/) will redirect to /login). There will be an input form displayed with fields username and password.

It is important that a customer username and password must exist before logging in. Follow the customer registration section to create a new customer.

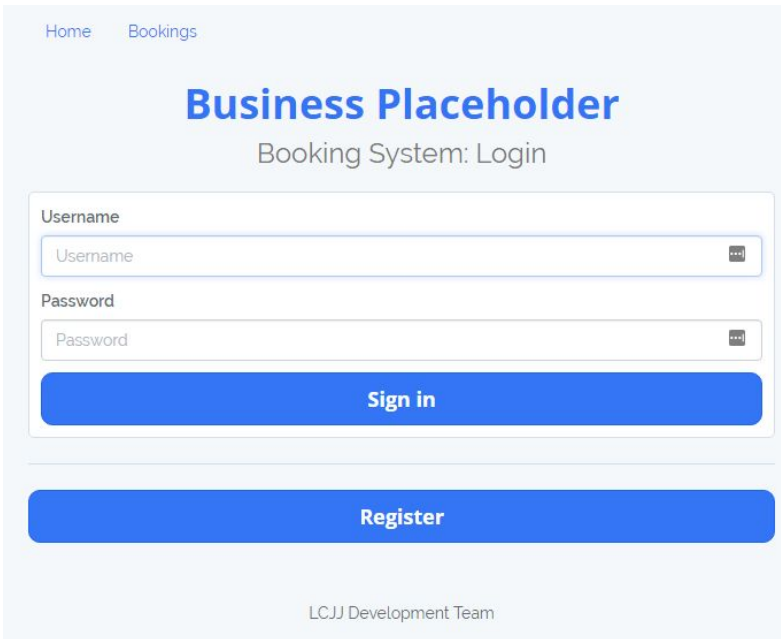

Once the login form is filled, click the 'Sign in' button and the page will redirect to /bookings if the login was successful.

<span id="page-10-1"></span>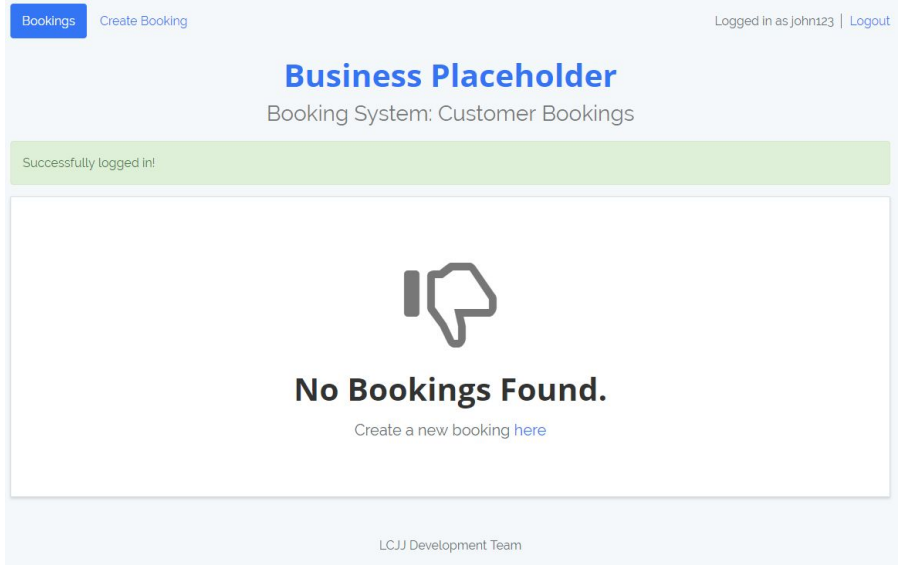

#### **View Bookings**

Visit /bookings to view all customer bookings.

Home **Bookings** Logged in as john123 | Logout **Business Placeholder** Booking System: Customer Bookings **Duration** ID **Start Time End Time Date** 04:00 AM 07:30 PM  $11/04/17$ 259 15:30 568 04:30 AM 06:30 PM 12/10/16 14:00 86 02:00 AM 08:00 PM  $11/04/17$ 18:00 06:00 PM 48 10:30 PM 04/03/18 4:30 02:00 AM 03:00 AM  $12/12/16$ 474 1:00 422 02:00 AM 04:00 AM  $31/07/16$  $2:00$ 06:00 AM 08:00 PM 04/07/16 353 14:00 11:00 AM 09:30 PM  $14/10/17$ 181 10:30 677 04:00 AM 10:30 AM 12/04/17 6:30 09/01/17 04:00 PM 06:00 PM 912 2:00 10 01:00 PM 12:00 AM  $11/01/18$ 13:00 12:00 AM 01:00 AM 318 20/06/17 1:00 01:30 PM 02:30 PM 654 22/09/17 1:00 06:00 AM 08:30 AM  $17/08/16$ 136  $2:30$ 803 08:30 PM 11:30 PM 20/01/17 3:00

# <span id="page-12-0"></span>**Business Owner (Administrator)**

#### <span id="page-12-1"></span>**Register**

Visit the /admin/register page and fill business owner details in the input form.

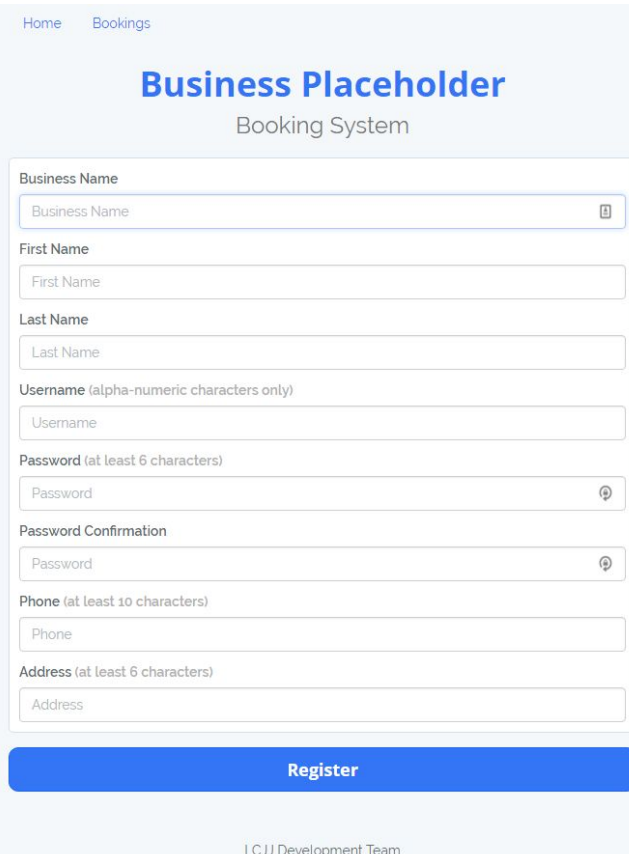

Click the 'Register' button to submit the business owner registration form. Once the form has been successfully submitted and validated, a redirection to /login and a message shown stating a successful business owner registration including the business itself.

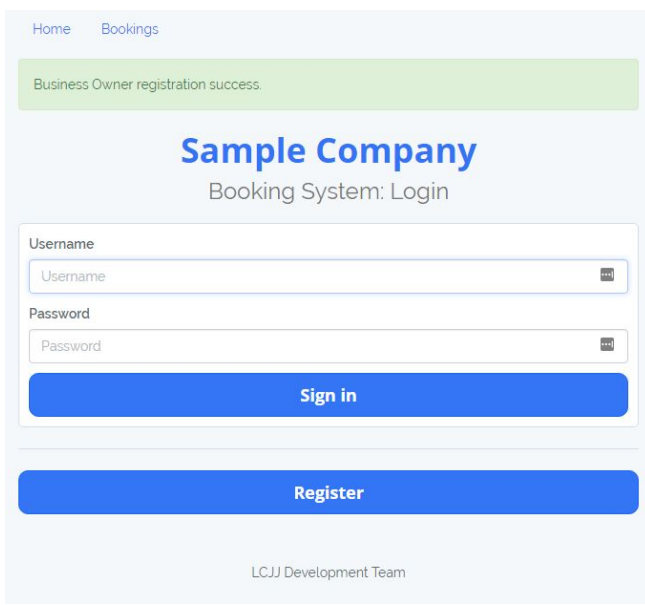

#### LCJJ SE:PT Development Team

<span id="page-13-0"></span>**Login**

Visit the /login page or root of the application [\(http://localhost:8000/](http://localhost:8000/) will redirect to /login). There will be an input form displayed with fields username and password.

It is important that a business owner username and password must exist before logging in. Follow the business owner registration section to create a new business owner.

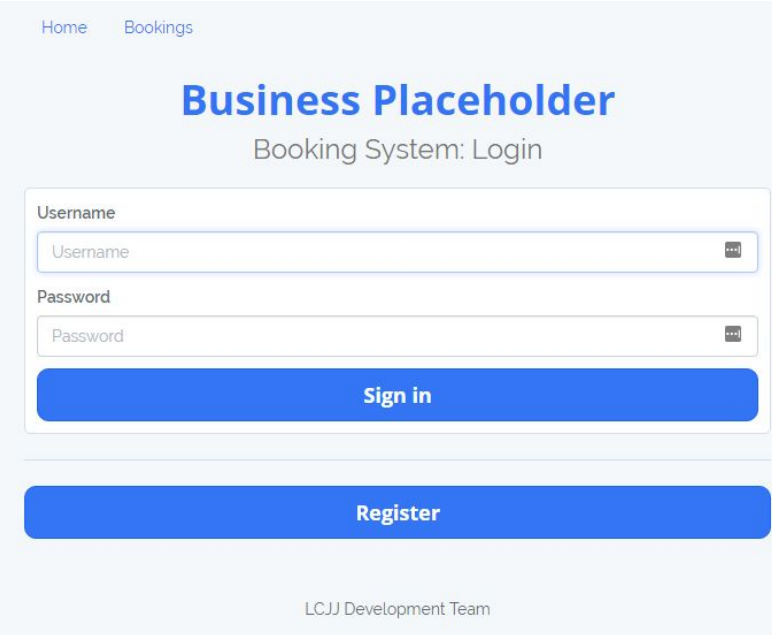

Once the login form is filled, click the 'Sign in' button and the page will redirect to /admin if the login was successful.

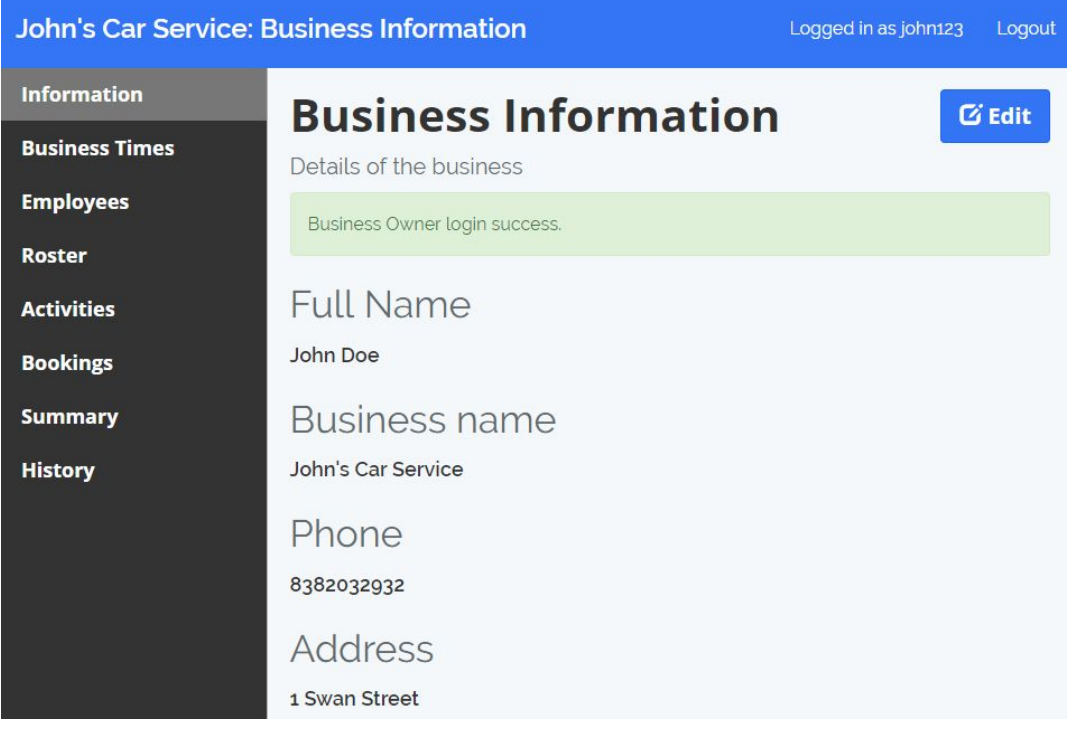

#### <span id="page-14-0"></span>**Create Employee**

Visit the /admin/employees page to add employees. Business owner must be registered and logged in to do the following actions.

Fill out the form provided on the page and click the 'Create Employee' button to submit the form.

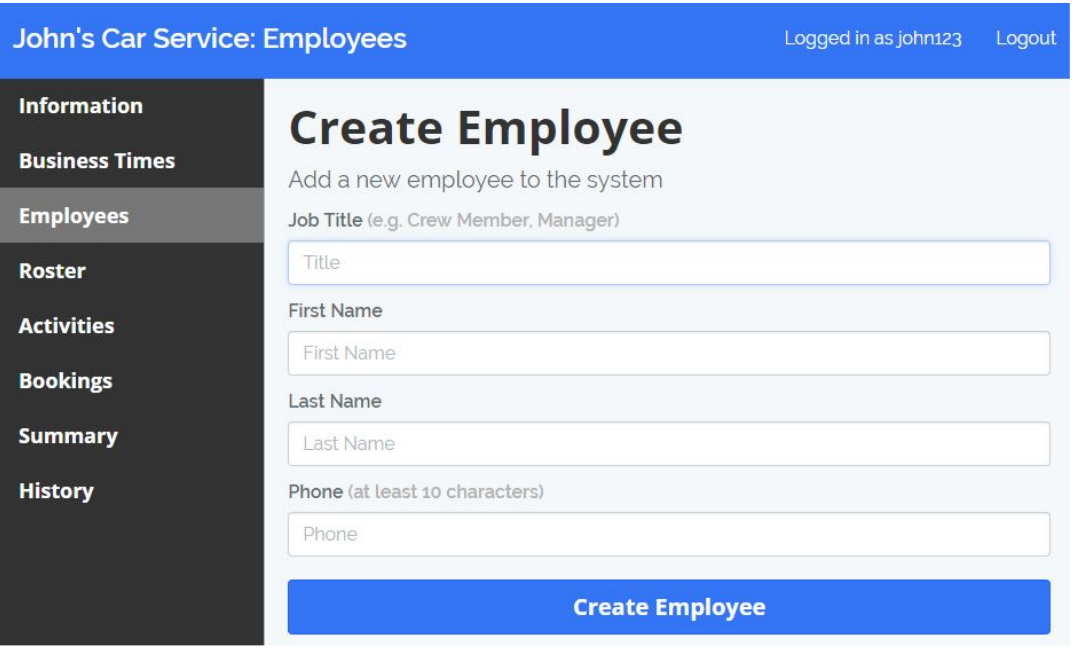

Once the form has been submitted and the input is valid, a new employee is created.0

#### <span id="page-15-2"></span>**Create Business Time**

Visit the /admin/times page to create business times. Business owner must be registered and logged in to do the following actions.

Fill out the form provided on the page and click the 'Create Business Time' button to submit the form.

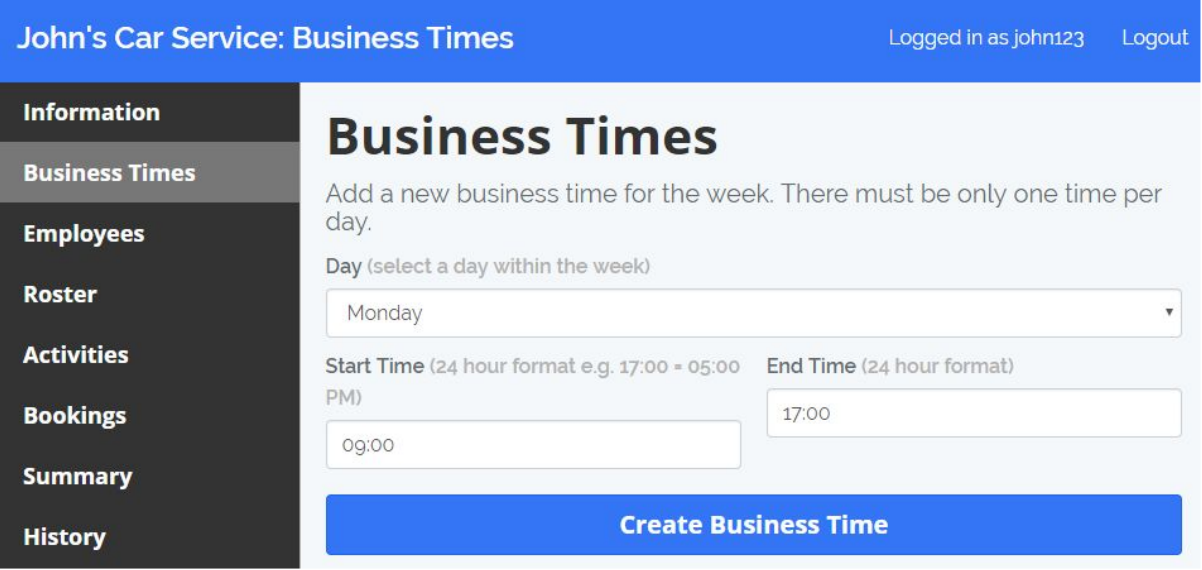

#### <span id="page-15-1"></span>**Remove Business Time**

Remove business time by clicking on the 'x' button of a business time.

#### **Open Business Times**

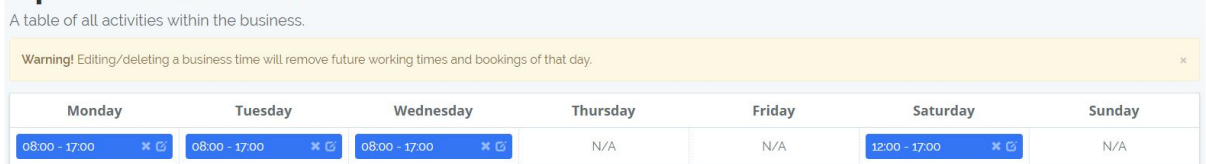

#### <span id="page-15-0"></span>**Edit Business Time**

Click on the edit symbol of a business time to make changes to the business time.

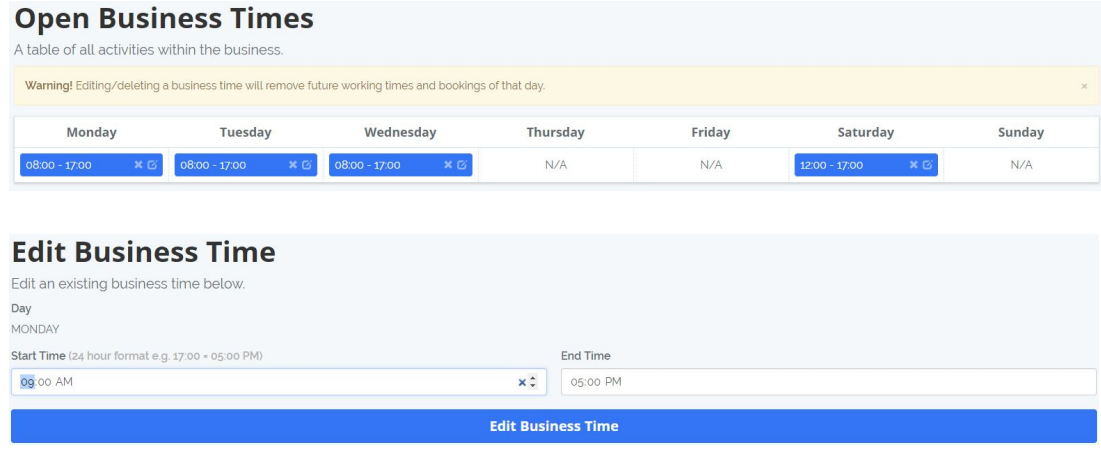

#### <span id="page-16-0"></span>**View Business Information**

Visit the /admin page to view business information. Business owner must be registered and logged in.

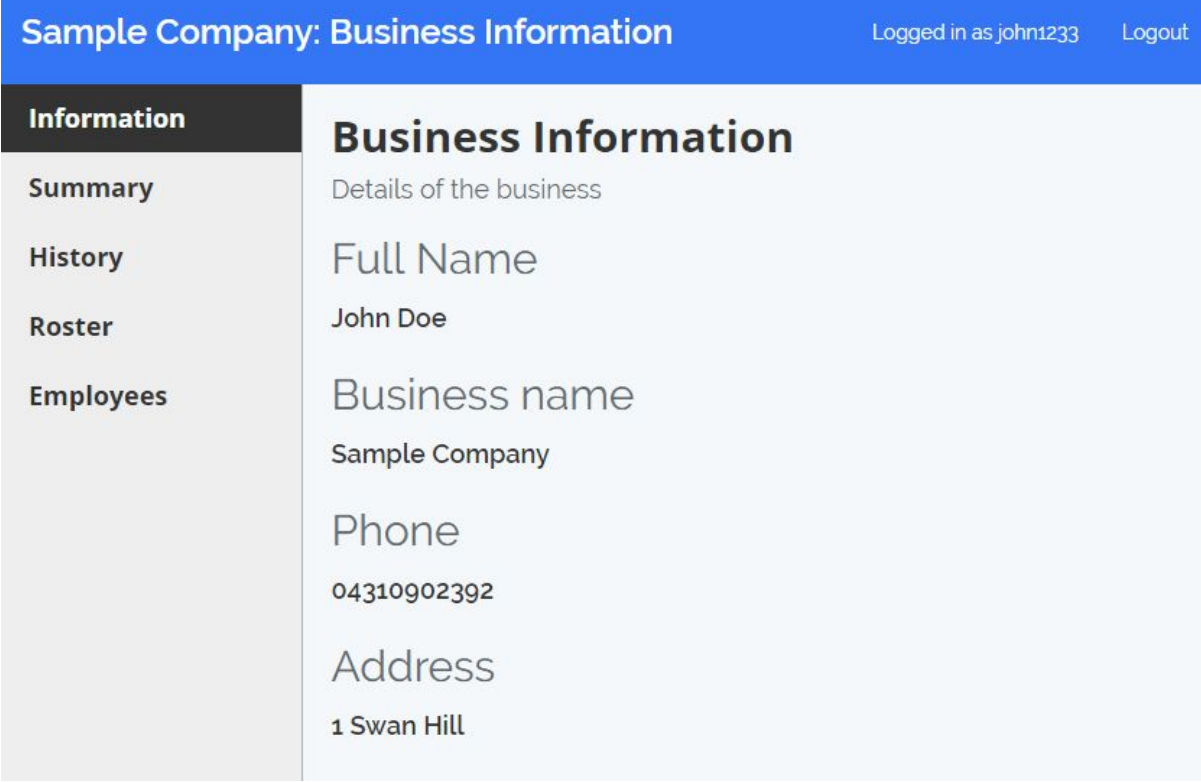

#### LCJJ SE:PT Development Team

#### <span id="page-17-1"></span>**View Summary of Bookings**

Visit the /admin/summary page to view employee availability. Business owner must be registered and logged in. This action is similar to viewing employee availability since both functions are on the same page.

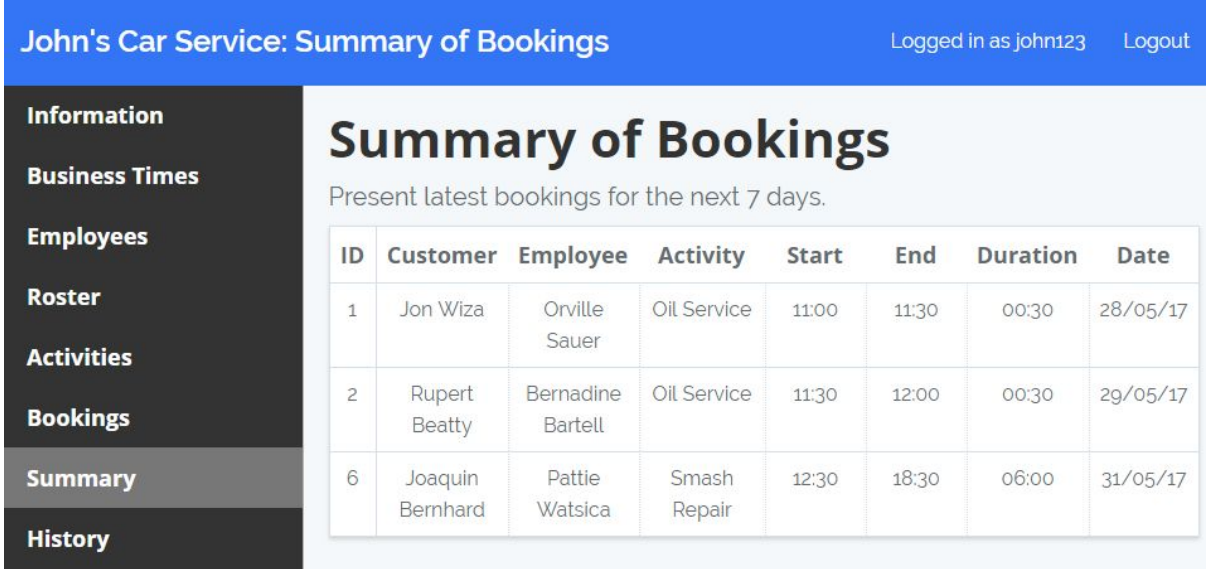

#### <span id="page-17-0"></span>**View History of Bookings**

Visit the /admin/history page to view employee availability. Business owner must be registered and logged in.

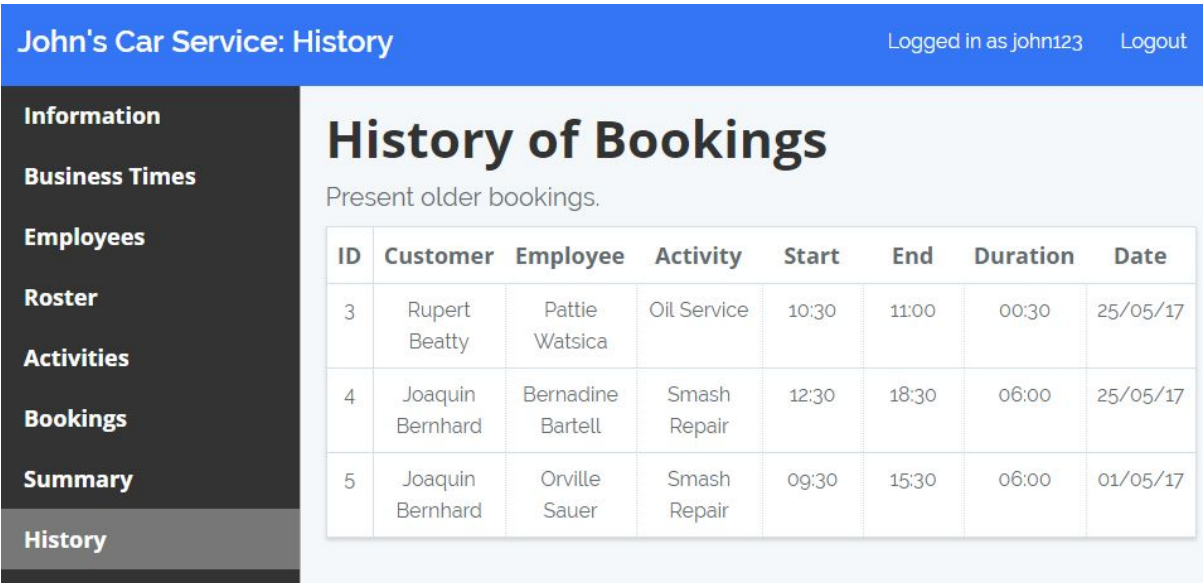

#### <span id="page-18-1"></span>**Create Working Time**

Visit the /admin/roster page to add working time. Business owner must be registered and logged in to do the following actions. An employee must exist to create a working time.

Fill out the form provided on the page and click the 'Add Working Time' button to submit the form.

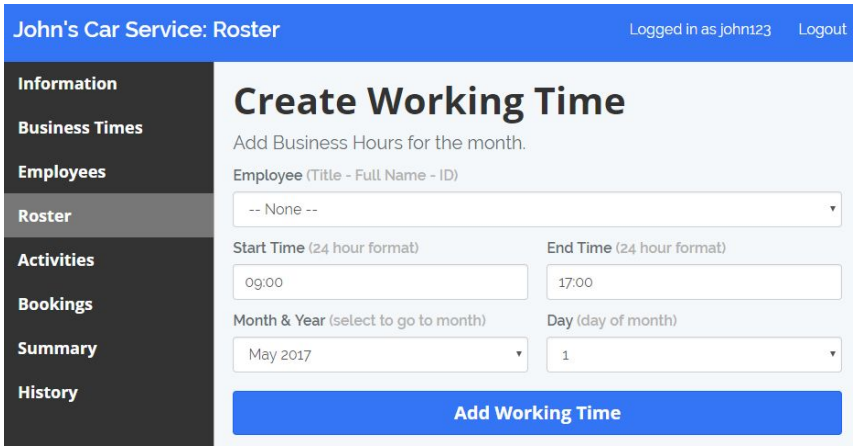

Once the form has been submitted and the input is valid, a new working time is created.

#### <span id="page-18-0"></span>**Remove Working Time**

Click on the remove icon within the calendar to remove a working time.

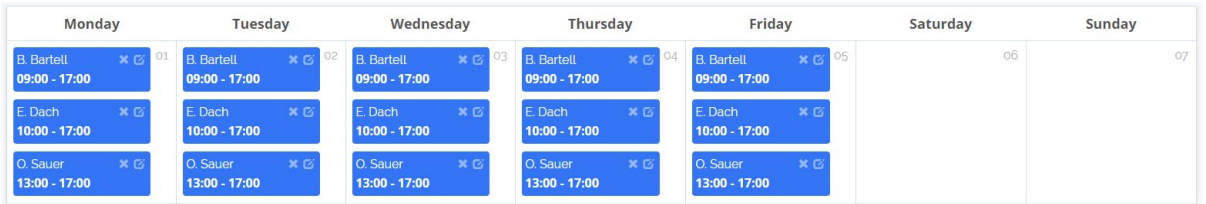

#### <span id="page-18-2"></span>**Edit Working Time**

Visit the /admin/roster/{id}/edit page to edit an employee working time. The {id} in the URL selects the working time ID from the database.

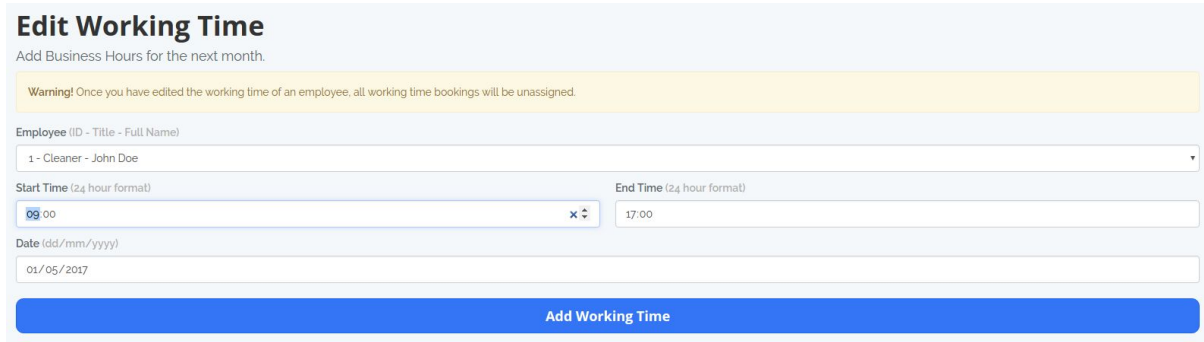

Notice the warning show on the image above. Once the working time has been changed, all assigned bookings are unassigned. This will safely make all employees working on proper times.

#### <span id="page-19-1"></span>**Create Activity**

Visit the /admin/activity page to create an activity.

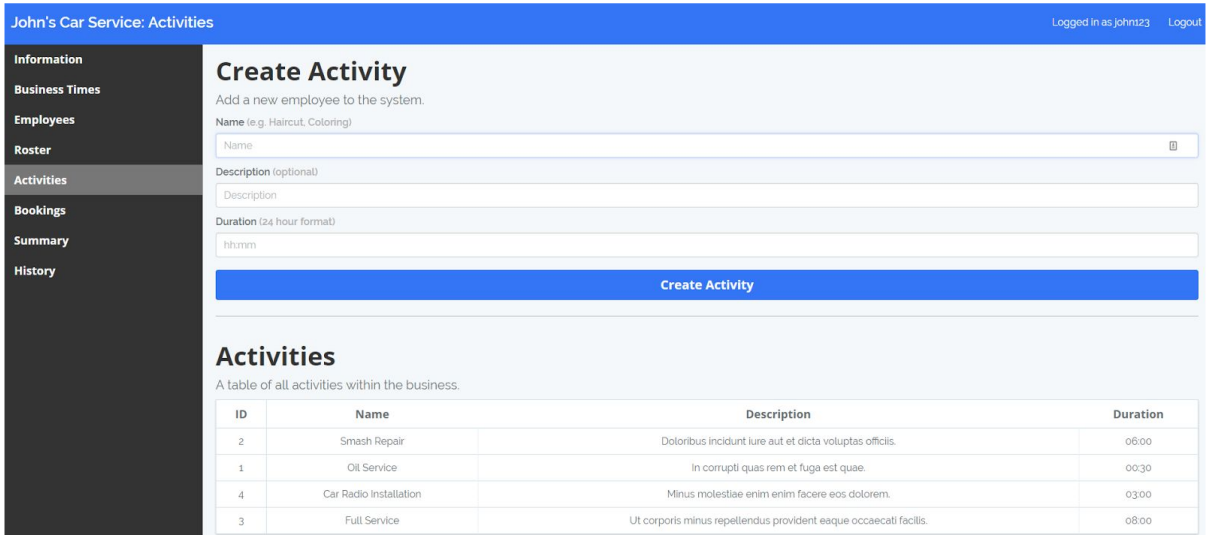

#### <span id="page-19-0"></span>**Create Booking**

Fill the following form below to create a booking.

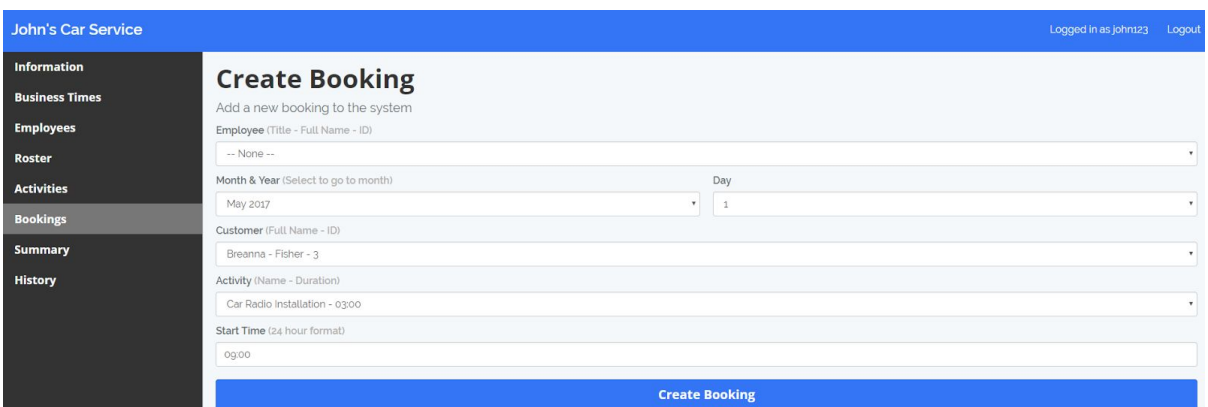

Use the employee availability as a reference to create a booking.

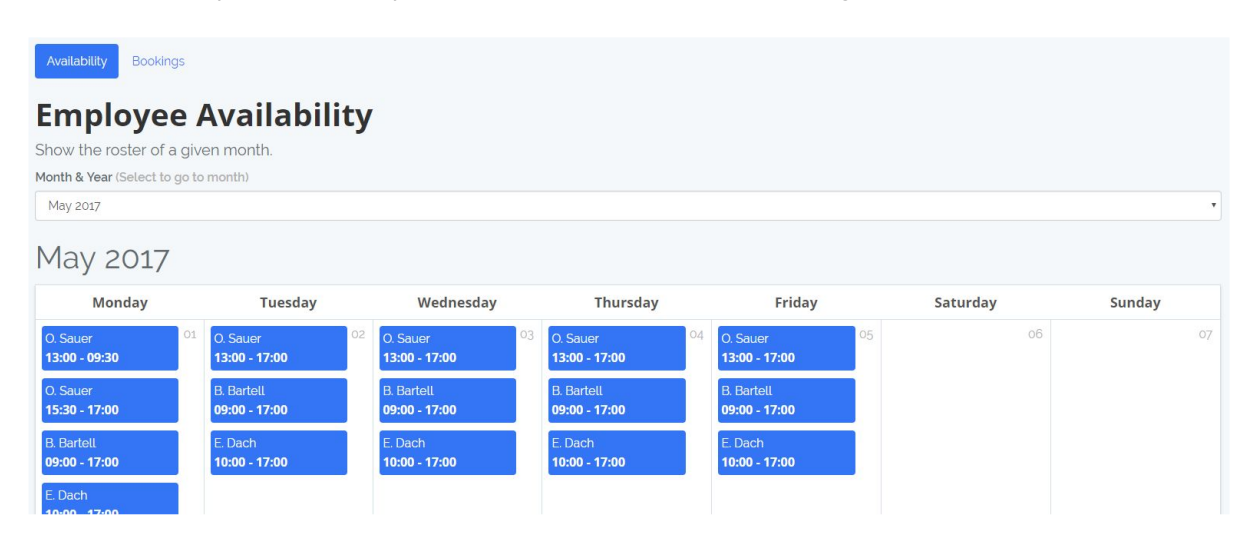